#### **Index**

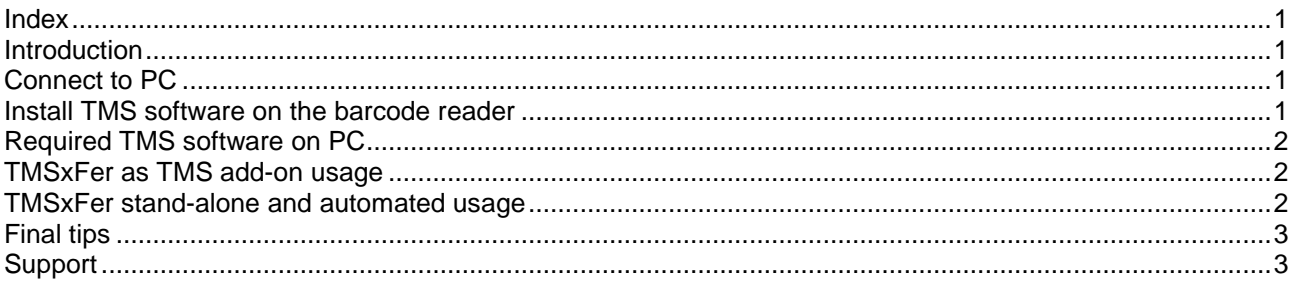

### **Introduction**

This document describes the installation of the TMS barcode reader software on the Datalogic Windows CE portable data collection barcode readers. Currently this covers the Datalogic Memor, Skorpio, Kyman, Elf and Falcon types (in various editions). These Datalogic Windows CE barcode readers are so-called *batchterminals* with its own processor, memory and data storage. To become functional the reader must have the TMS barcode reader programs installed.

### **Connect to PC**

To load a new program onto the barcodereader or to exchange data, the readers must be connected to a PC . First install ActiveSync 4.5 (XP) or the Mobile Device Centre (Vista/Windows 7) on the PC if this is not present. Both ActiveSync and Mobile Device Centre installers are on the TMS CD but you can also download it directly from Microsoft.

When you connect the barcode reader via USB or insert it into the cradle the Mobility Center will ask you to configure the device or to connect without installation. Choose the  $2^{nd}$  option 'connect without configuration'. You can then choose 'File management, browse the device' which opens a Windows explorer screen that you can use to copy

Windows Mobile Annaraa Startpagina a. **Mobile** Uw apparaat instellen acten, agenda, e-mail en and<br>iok op uw apparaat zetten. Verbinden zonder het apparaat in te stellen Verbonder

files to the barcode reader. When you can browse the device the connection is properly made.

### **Install TMS software on the barcode reader**

First you need to copy the TMS software components sqlce.wce5.armv4i.cab and TMSinstall.cab provided on the TMS CD to the temp directory on the device using the windows explorer.

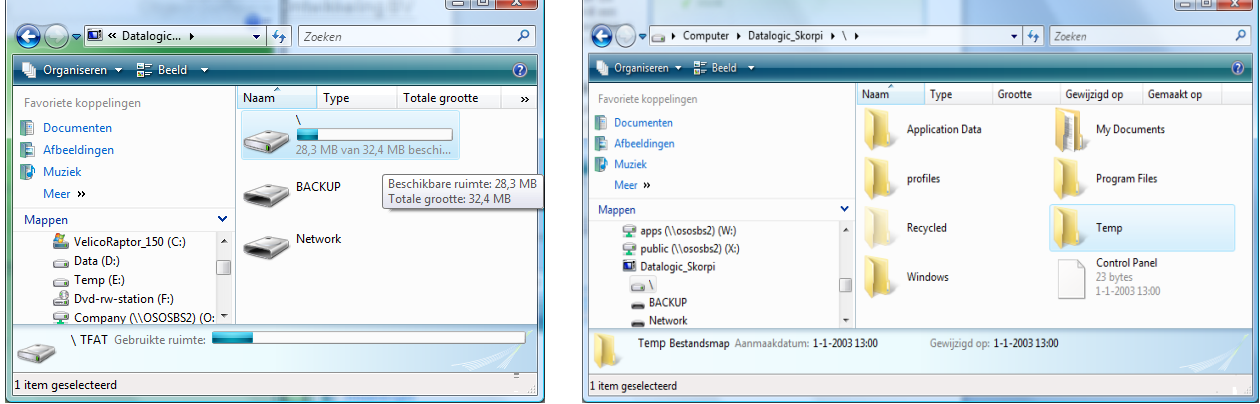

You can then disconnect the barcode reader by taking it out of the cradle or disconnect the USB cable. Open the Windows Explorer on the barcode reader and browse to the \temp directory. Install successively the components **sqlce.wce5.armv4i** and **TMSinstall**. Always select the default installation location when prompted (i.e. \program files\… ).

After succesfull installation of both components you can find the TMS scanning program in the WinCE start menu *ProgramsTMS scanning*. On the first start the *TMS scanning* program will install the required database and other components so this first start will take some more time. The barcode reader is now ready to use with TMS. For a description of the TMS scanning program see the 'TMS scanning program manual' document.

## **Required TMS software on PC**

The Tool Management System version 2.70 and up supports the WinCE barcode readers out of the box. You only need to select the type of barcode reader in use in the TMS configuration screen (Datalogic WinCE series or Datalogic Formula series). The default setting is 'Datalogic WinCE series'.

However, the Datalogic WinCE types can also be used with the (older) TMS versions as of version 2.50. For these versions the TMS add-on TMSxFer.exe must be used.

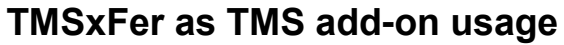

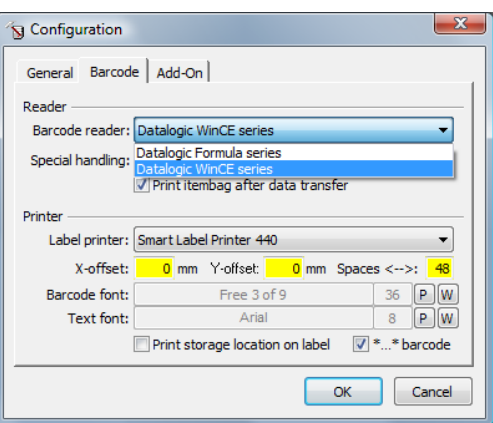

Copy the program TMSxFer.exe to the TMS\Addon directory (probably c:\program files\oso\tms\addon). Add the program to the TMS extra menu using the TMS configuration add-on screen.

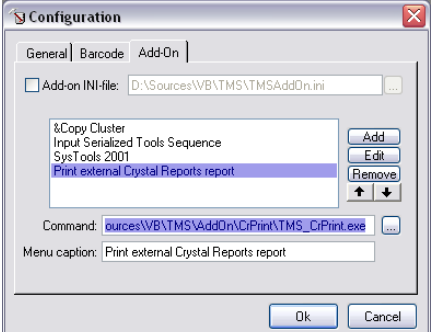

Within TMS select File $\rightarrow$ Configuration and click on the tab 'Add-On'.

Then click on the [Add] button and search and select TMSxFer.exe using the 'command' […] button.

Type under 'Menu Caption' the title of the program such as 'Import from Skorpio'. Click on [Add] a second time to add the command to the add-on list. You can set the order in the list using the [up] and [down] buttons. You can add up to 10 add-ons to TMS (only 4 in v2.5 and older).

### **TMSxFer stand-alone and automated usage**

Another option is the stand-alone / automated use of TMSxFer. Using this setup you can start the TMS transfer program as soon as the barcode reader is inserted into the cradle without any manual action.

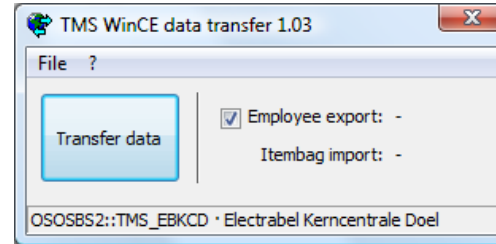

To do this you need to copy the TMS.ini or .udl file that is used by TMS to connect to the database to the location where TMSxFer.exe has been installed. Rename this.ini/.udl file to TMSxFer.ini (of .udl) so that TMSxFer connects to the right TMS database.

In the TMSxFer program select File $\rightarrow$ Configuration and check the ActiveSync settings 'start TMSxFer automatically on connect' and 'Connect unknown devices as Guest'. If these options are not selectable you

need to start the TMSxFer program with local administrator rights.

When you select the option 'Auto download after start' the synchronization starts immediately after the barcode reader has connected with the PC. The option 'exit program after sync' will close the program after synchronization.

**Please note:** Make sure the option 'Sync date/time' is turned on when the option 'connect unknown devices as guest' is switched on. In this *guest mode* ActiveSync will not sync the date and time with the PC so the TMS transfer program must take care of this to make sure the date/time on the barcode readers is correct.

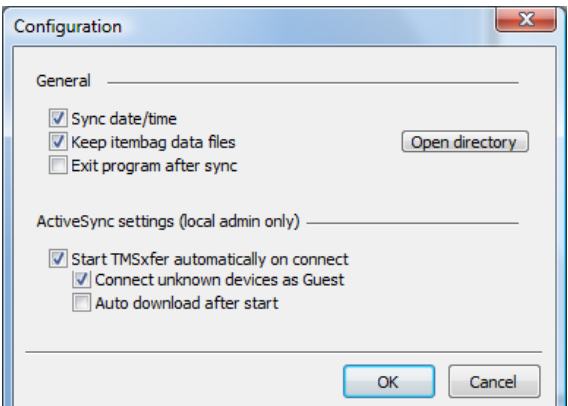

# **Final tips**

- Do at least one synchronisation of the barcode readers prior to using the TMS scanning application in production. In that case the barcode reader at least has the correct date and time and employee information.
- Check the date and time on the barcode reader regularly. The date and time on the barcode readers must be equal with that on the PC  $(\pm 10 \text{ seconds})$  so that the correct date/time for lends and returns is registered.
- When using more than one barcode reader it is recommended to configure TMSxFer with the option 'Connect unknown devices as Guest'. This way you prevent the Windows Mobile Centre/ActiveSync screen to request for connection settings every time you connect a barcode reader.
- For TMS versions 2.5x/2.6x there is also a TMS add-on for the original Formula barcode readers (TMSxFerF.exe). This add-on also contains the new TMS sync caching functionality that will improve the import of data on the (old) formula barcode readers on sites with a slow SQL connection (~5x faster).
- The TMS scanning program is available in English and Dutch. Other languages can be created on request.

### **Support**

For information and support on TMS contact Object Software Ontwikkeling BV in the Netherlands

Contact information:

Object Software Ontwikkeling BV – [www.objectso.nl](http://www.objectso.nl/) Molenstraat 8a 2242 HT Wassenaar  $\hat{=}$  +31 (0)70-5177286 ⊠ [support@objectso.nl](mailto:support@objectso.nl)